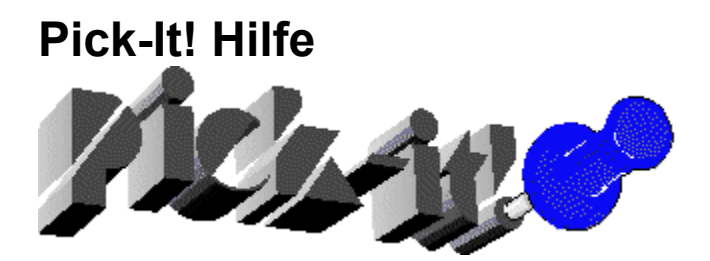

Willkommen zur Hilfedatei von *Pick-It!*, Version 2.0. Klicken Sie auf eine der Schaltflächen, um entsprechende Themen auswählen zu können.

Sollten Sie Fragen zur Bedienung der Hilfe haben,

klicken Sie hier:

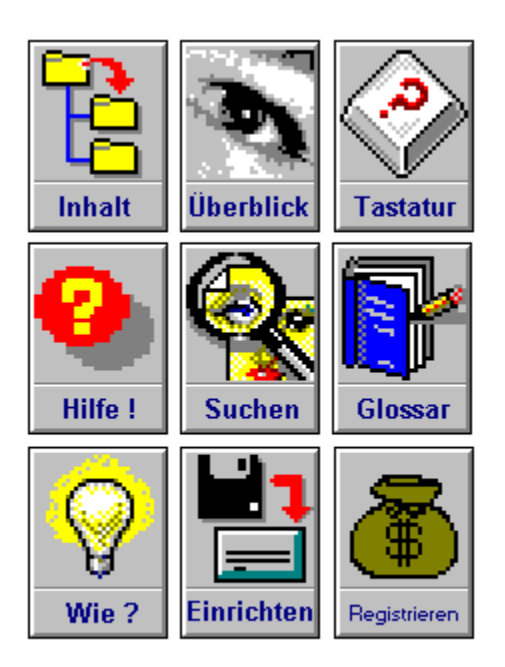

## **Inhalt**

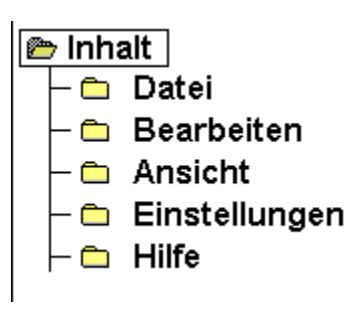

## **Datei-Menü**

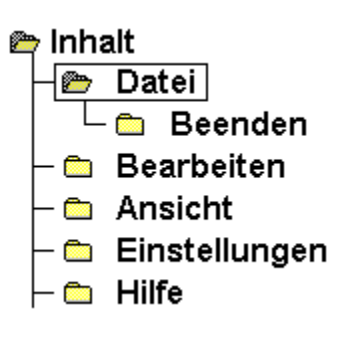

## **Bearbeiten-Menü**

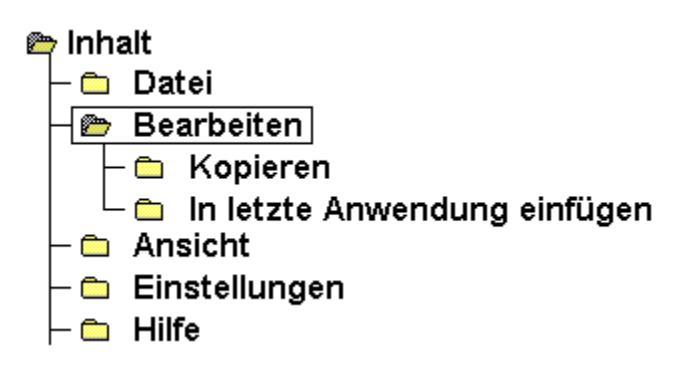

## **Ansicht-Menü**

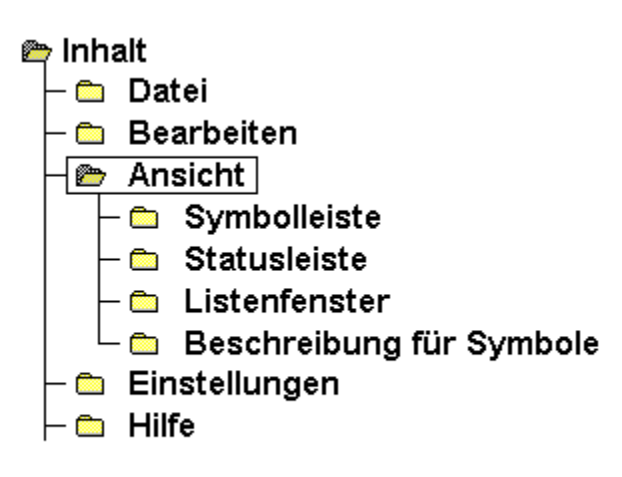

## **Einstellungen-Menü**

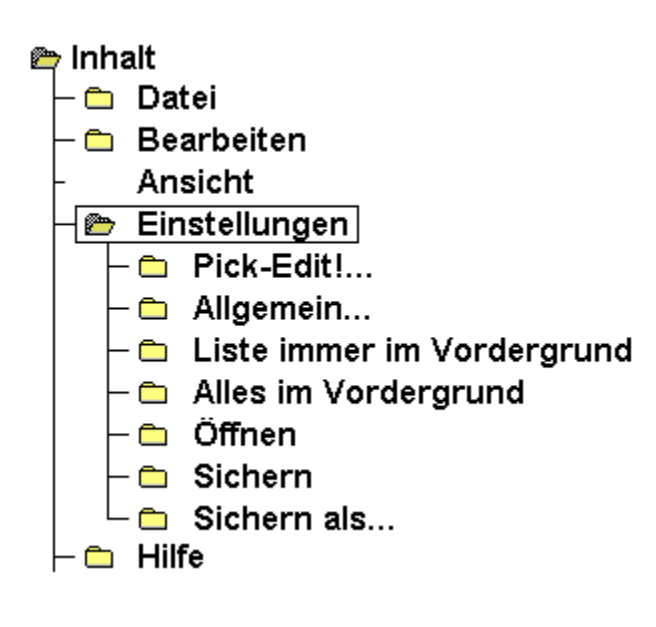

## **Hilfe-Menü**

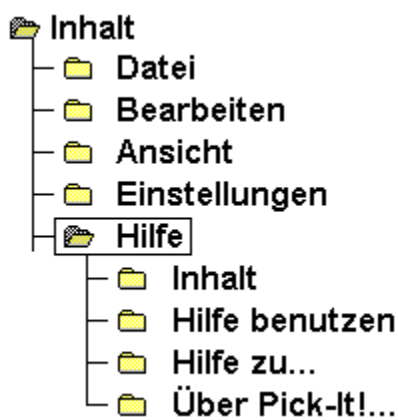

## **Wie funktioniert was ?**

- O Wie erzeugt man eine Pickliste
- Vie bearbeitet man eine Pickliste
- Vie aktiviert man eine Pickliste
- O Wie fügt man einen Picklisteneintrag ein
- O Wie definiert man Vor- und Nachspann
- O Wie erstellt man Beschreibungen
- Vie formatiert man Text
- O Wie startet man Applikationen
- O Wie übergibt man Tastaturbefehle
- O Wie fügt man Dateien ein
- Wie fügt man Datum und Uhrzeit ein
- **O** Beenden
- **O** Kopieren
- In letzte Anwendung einfügen
- · Symbolleiste
- · Statusleiste
- **O** Listenfenster
- **O** Beschreibung für Symbole
- O Pick-Edit!
- **O** Allgemein
- Liste immer im Vordergrund
- Alles immer im Vordergrund
- O Öffnen
- **O** Sichern
- Sichern als
- $\bullet$  Inhalt
- le Hilfe benutzen
- $\bullet$  Hilfe zu
- O Über Pick-It!

## **Installation**

Die Installation ist auf zwei Arten möglich, je nachdem ob Sie Pick-It! auf Diskette erhalten oder über ein elektronisches Mail-System.

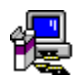

**Installation von Diskette** 

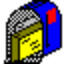

Installation nach einem Download

### **Installation von Diskette**

Legen Sie die Pick-It! Installationsdiskette in das passende Diskettenlaufwerk. Starten Sie Windows und wählen Sie im Programm-Manager den Menüpunkt **DATEI -> AUSFÜHREN**.

Im Dialogfenster geben Sie nun den Kennbuchstaben des Diskettenlaufwerks und den Namen des Pick-It! Installationsprogramms "**SETUP.EXE**" ein (zum Beispiel: "A:\SETUP.EXE"). Klicken Sie nun auf OK.

Pick-It! beginnt mit der Installation.

Bei der Abfrage des Pick-It! Zielverzeichnisses geben Sie bitte das Laufwerk/ Verzeichnis ein, in dem Pick-It! permanent installiert werden soll (z.B.: "C:\WINDOWS\PICK-IT!"). Die Standardvorgabe "C:\ PICKIT20" können Sie jederzeit durch Betätigung der <Eingabetaste> übernehmen. Nach erfolgter Installation erhalten Sie eine entsprechende Meldung. Im Programm-Manager wird automatisch eine neu Programmgruppe mit dem Namen PICK-IT! angelegt.

### **Installation nach einem Download**

Falls Sie Pick-It! aus einer Mailbox oder einem CompuServe-Forum per Download erhalten haben, finden sie in Ihrem Download-Verzeichnis ein selbst-entpackendes Archiv mit dem Namen **PICKIT.EXE**. Kopieren Sie diese Datei in ein beliebiges Temporär-Verzeichnis (z. Bsp. "C:\TMP") und entpacken Sie

diese dort einfach durch Eingabe von "PICKIT" und <Eingabetaste>.

Nach dem Entpack-Vorgang wechseln Sie in Windows und wählen Sie dort im Programm-Manager den Menüpunkt **DATEI -> AUSFÜHREN**

Im Dialogfenster geben Sie nun den Namen des zum Entpacken verwendeten Temporär-Verzeichnisses ein, gefolgt vom Dateinamen des Pick-It! Installationsprogramms "**SETUP.EXE**" (zum Beispiel: "C:\TMP\ SETUP.EXE"). Klicken Sie nun auf OK.

Pick-It! beginnt mit der Installation.

Bei der Abfrage des Pick-It! Zielverzeichnisses geben Sie bitte das Laufwerk/ Verzeichnis ein, in dem Pick-It! permanent installiert werden soll (z.B.: "C:\WINDOWS\PICK-IT!"). Die Standardvorgabe "C:\ PICKIT20" können Sie jederzeit durch Betätigung der <Eingabetaste> übernehmen.

Nach erfolgter Installation erhalten Sie eine entsprechende Meldung. Im Programm-Manager wird automatisch eine neu Programmgruppe mit dem Namen PICK-IT! angelegt.

### **Hilfe bei Problemen**

Sollten Sie mit der Bedienung von Pick-It! nicht klar kommen, lesen Sie sich bitte sorgfältig diese Hilfe durch. Sollten sich Ihre Probleme dann immer noch nicht lösen lassen, senden Sie uns bitte ein Fax oder eine Mail, wir werden Ihnen umgehend antworten !

Richten Sie Ihre Nachricht an folgende Telefon- oder Faxnummer, bzw. CompuServe-Adresse:

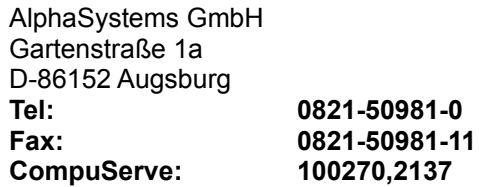

Falls Sie Anregungen, Ideen oder Verbesserungsvorschläge haben, würden wir uns darüber freuen. Wir werden uns bemühen, diese Ideen aufzunehmen und zu realisieren.

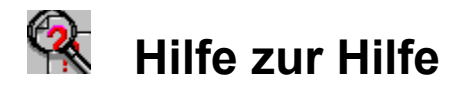

Sie können anhand des Index oder der Suchfunktion Informationen in der Hilfe nachschlagen. Um zum Hilfe-Index zurückzukehren, nachdem Sie diese Informationen gelesen haben, klicken Sie auf die

Schaltfläche **Zurück** oder drücken Sie die Taste Z.

Weitere Informationen zur Verwendung der Hilfe erhalten Sie durch Drücken der Taste F1 im aktivem Hilfe-Fenster.

#### **So verwenden Sie den Hilfe-Index**

Klicken Sie auf ein unterstrichenes Thema.

Drücken Sie solange die TABULATORTASTE, bis der gewünschte Eintrag markiert ist, und drücken Sie anschließend die EINGABETASTE.

#### **So führen Sie im Hilfe-Fenster einen Bildlauf durch**

Führen Sie einen der folgenden Schritte aus: Drücken Sie die hoch/runter oder Bild-hoch Bild-runter Taste. oder verwenden Sie die Bildlaufleisten.

#### **So kehren Sie zum vorhergehenden Thema zurück**

Klicken Sie auf die Schaltfläche **Zurück** , oder drücken Sie die Taste Z.

#### **So starten Sie einen Suchvorgang**

Klicken Sie auf die Schaltfläche "Suchen", oder drücken Sie die Taste S.

#### **So schließen Sie das Hilfe-Fenster**

Wählen Sie im Menü Datei den Befehl Beenden (ALT, D, B). oder drücken Sie ALT+F4

Die Hilfe verfügt über einige eingebundene Icons und Bildschirmabbildungen. Diese Grafiken sind sogenannte Hypertext-Grafiken. Durch einen Klick auf diese Bilder (ob ein Klick erfolgt hat, sehen Sie an der Cursorform. Immer wenn die Hand erscheint, können Sie klicken) oder einen bestimmten Bereich des Bildes, erhalten Sie nähere oder weiterführende Informationen.

Begriffe, die grün und mit einer gepunkteten Unterstreichung versehen sind, sind Glossar-Begriffe. Durch einen Klick auf diese Begriffe, öffnet sich ein Fenster, in dem sich die Erklärung dieses Begriffs befindet.

## **Registrierung**

#### **Hinweise**

Pick-It! ist ein Shareware-Programm mit gesamten Funktionsumfang. Die einzige Einschränkung gegenüber der Vollversion besteht in einem kleinen Fenster, das Sie nach gewissen Zeitabständen daran erinnert, daß es sich bei dem Produkt um eine nicht registrierte Version handelt. Nach erfolgter Registrierung wird dieses Hinweisfenster deaktiviert.

Die Registrierung von Pick-It! erfolgt in zwei Schritten.

#### **1. Formelle Registrierung:**

Um Pick-It! registrieren zu lassen, haben Sie verschiedene Möglichkeiten:

- **1.1. Registrierung per Formular** (Datei REGFRM.WRI mit WRITE ausdrucken)
- **1.2. Registrierung per CompuServe**
- **1.3. Direkte Registrierung**

In jedem der drei oben genannten Fälle erhalten Sie von uns einen **Registrierungs-Namen** sowie den dazu passenden **Freigabe-Schlüssel (Code)** zugesandt. Mit Hilfe dieser beiden Angaben können Sie jederzeit die bereits auf Ihrem Rechner installierte Pick-It!-Version registrieren. Ab diesem Zeitpunkt verschwindet auch das bei einer nicht-registrierten Version ca. alle 5 Minuten angezeigte Hinweisfenster. Mit diesem Verfahren ersparen Sie sich den nochmaligen Installationsvorgang.

#### **2. Die Registrierung durchführen:**

Unter dem Menüpunkt **HILFE** finden Sie einen Eintrag mit der Bezeichnung **LIZENZIEREN**. Nach Aktivierung erhalten Sie einen kurzen Hinweis auf das Konzept von Shareware. Zusätzlich werden drei Schaltflächen angezeigt:

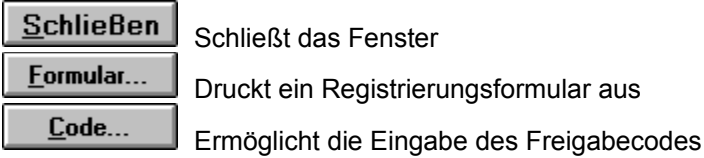

Klicken Sie auf den **CODE**-Kommandoschalter. Es erscheint ein Dialogfeld mit den beiden Eingabepositionen "**Name**" und "**Freigabe-Code**". Geben Sie in die jeweilige Eingabeposition den von uns zugesandten Registrierungs-Namen sowie den zugehörigen Schlüssel ein. Bitte überprüfen Sie, daß beide Angaben korrekt eingegeben werden (Groß-/ Kleinschreibung bitte beachten). Klicken Sie dann auf den Kommandoschalter OK. Falls sowohl Reg.-Name als auch Schlüssel korrekt eingegeben worden sind, erhalten Sie die Meldung, daß Pick-It! nunmehr erfolgreich lizenziert wurde.

Sollte die Registrierung von Pick-It! nicht erfolgreich funktioniert haben, so wiederholen Sie bitte den oben beschriebenen Vorgang erneut und beachten Sie die korrekte Eingabe der Registrierungsparameter (Name und Schlüssel). Sollten Sie weiterhin Probleme mit der Registrierung haben, so wenden Sie sich an uns:

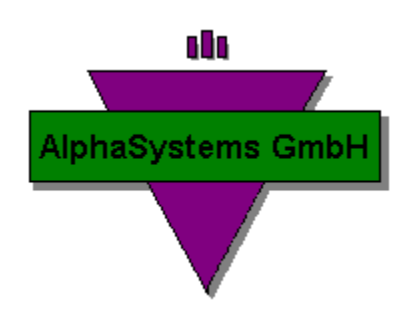

**AlphaSystems GmbH Gartenstraße1a D-86152 Augsburg**

**Tel: (49)-[0]821-50981-0 Fax: (49)-[0]821-50981-11 CompuServe: 100270,2137** Bei erfolgreicher Registrierung patcht Pick-It! Ihre Registrierungsparameter in die EXE-Datei (d.h. Ihre Registrierungsparameter werden von Pick-It! in den eigenen Programmcode geschrieben). Dies kann dazu führen, daß ein auf Quersummen-Check aufbauendes Anti-Virus-Programm Pick-It! als manipuliert bzw. verändert deklariert. Sollte diese Meldung beim ERSTEN Start des Virus-Checkers NACH erfolgter Registrierung von Pick-It! erscheinen, so ist dies vollkommen normal und hat nichts mit einem potentiellen Virusbefall zu tun. Bitte lassen Sie von Ihrem Anti-Virus Programm den neuen Quersummenwert für Pick-It! als "in Ordnung" vermerken. Sie werden solange die Registrierungsparameter nicht erneut verändert werden - keine weitere diesbezügliche Meldung erhalten.

Das oben angesprochene Verhalten kann nur bei Virus-Checkern mit Quersummen-Check auftreten. Virus-Scan Programme sind davon nicht betroffen und werden Pick-It! auch beim ersten Check nach erfolgreicher Registrierung problemlos testen.

# **Übersicht**

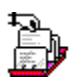

Was ist Pick-It!

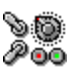

**SO**<br>200 <u>Funktionsübersicht</u>

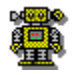

Übersicht der Steuerzeichen

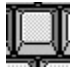

Übersicht der Tastatursteuerbefehle

### **Was ist Pick-It!**

**Siehe auch**

#### **...tja, wenn wir das wüßten !**

Schließen Sie die Augen, lehnen Sie sich zurück und denken Sie an die Zeit zurück, als es Pick-It! noch nicht gab:

Sie sind gerade in Ihrer Textverarbeitung und schreiben einen Brief, ein Fax oder ein anderes wichtiges Dokument. Und Sie schreiben den gleichen (oder nahezu den gleichen Text) jeden Tag auf´s Neue:

"Sehr geehrte ...."

"wir bedanken uns ..."

"Mit freundlichen Grüßen..."

Wie einfach wäre es doch, wenn man jetzt auf Tastendruck diese täglich benutzten Texte sofort zur Verfügung hätte und nur noch mit einem einfachen Klick in das Dokument einfügen könnte.

Unser Traum geht weiter. Wir sind jetzt in der Datenbank und füllen die einzelnen Felder aus. Wie einfach könnte man oft benötigte Anreden (wie Frau, Herr, Firma), Länderkennzeichen, Telefonvorwahlen, etc.. einfach durch Tastendruck einfügen wenn - ja wenn man nur das richtige Werkzeug dafür hätte !

Und jetzt brauchen Sie auch noch den Taschenrechner.. Also zurück zum Programm-Manager, die Zubehör-Gruppe öffnen, den Taschenrechner starten, wieder zurück zur Datenbank...wie umständlich so etwas könnte man doch sicher einfacher haben .. ?!

**Wachen Sie auf** und doppelklicken Sie hier:

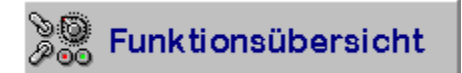

Funktionsübersicht Wie funktioniert was

## **Funktionsübersicht**

**Siehe auch**

Pick-It! ist ein kleines, universell einsetzbares Tool, das mit jeder Windows-Applikation zusammenarbeitet, die die Zwischenablage unterstützt.

Mit Pick-It! können Sie...

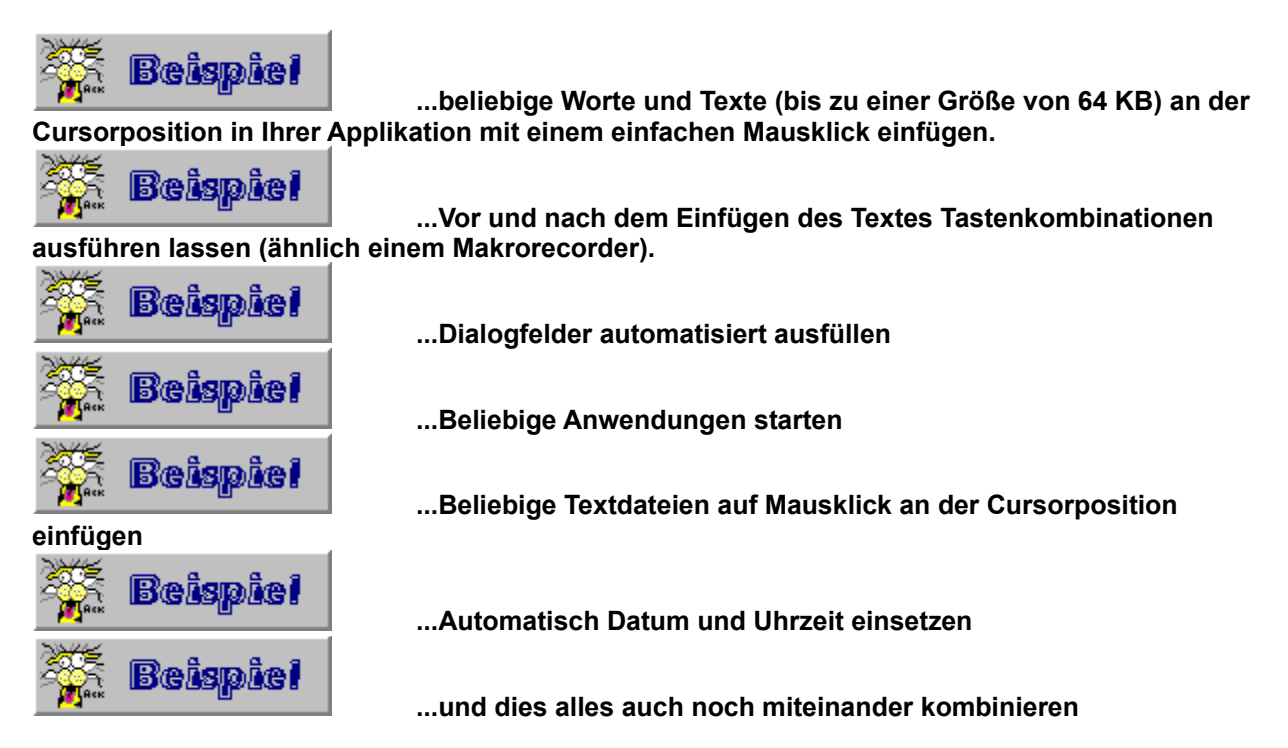

Und dies funktioniert mit jeder (!) Windows-Applikation, die die Zwischenablage unterstützt. Pick-It! stellt somit ein Programm dar, das die Funktionalität der Zwischenablage erweitert, kombiniert mit der Fähigkeit, Makros und Programme auszuführen.

Sie befinden sich in Ihrer Textverarbeitung und können auf Tastendruck z.B. die Anrede wie "Sehr geehrte Damen und Herren" oder Floskeln wie "Mit freundlichen Grüßen..." an der Cursorposition einfügen. Die Texte können bis zu 64 KB groß sein. Ein Vor-Formatierung mit Absätzen ist möglich. Attribute wie Schrift, Schriftgröße, Schriftstil, etc... werden, wie an der Cursorposition eingestellt, übernommen.

Sie befinden sich z.B. in WinWord. Sie aktivieren Pick-It!. Nach Auswahl des Textes wird automatisch eine neue Datei angelegt, der Text an der Cursorposition eingefügt, die Datei abgespeichert und der Druckvorgang aktiviert. **Alles nur mit einem Mausklick !**

Sie aktivieren Pick-It!, während Sie sich gerade in einem Suchen/Ersetzen Dialogfeld befinden. Durch Aktivierung des entsprechenden Picklisteneintrags wird automatisch der Suchbegriff eingesetzt, der Ersetzungsbegriff eingesetzt, alle wichtigen Optionen eingestell und der Ersetzungsvorgang gestartet. **Alles nur mit einem Mausklick !**

Mit Pick-It! können Sie jede beliebige Applikation starten, wie z.B. WRITE, RECHNER, WINWORD, EXCEL, SYSTEMSTEUERUNG, ETC.. Zusätzlich können Sie die Applikationen beim Start schon konfigurieren. So können Sie z.B. den Start des Rechners so konfigurieren, daß er mit wissenschaftlicher Notation geöffnet wird. Oder die Systemsteuerung automatisch mit der Einstellung Farben aktivieren. **Alles nur mit einem Mausklick !**

Sollten Ihnen 64 KB als Textmenge nicht ausreichen oder existieren schon vorgefertigte Textdateien, können Sie diese automatisch an der Cursorposition einfügen lassen. **Alles nur mit einem Mausklick !**

Mit Pick-It! können Sie zusätzlich zum Text auch die aktuelle Uhrzeit und das aktuelle Tagesdatum an jeder beliebigen Cursorposition einfügen lassen, egal ob in Datenbankfeldern, Texten, Dialogen, Tabellen *.*<br>oder ...

**Alles nur mit einem Mausklick !**

Alle bisher beschriebenen Beispiele lassen sich beliebig kombinieren. So können Sie mit einem einzigen Mausklick z.B. WRITE starten, einen Text aus einer Datei einfügen lassen, Datum und Uhrzeit hinzufügen, die Datei speichern und zum Schluß auch noch ausdrucken ! **Alles nur mit einem Mausklick !**

Was ist Pick-It! Wie funktioniert was

### **Wie erzeugt man eine Pickliste**

#### **Siehe auch**

Die Grundlage der Arbeit mit Pick-It! ist die sogenannte Pick-Liste. Dabei handelt es sich um eine normale Textdatei, die mit jedem Editor unter Windows (z.B. NOTEPAD) erstellt werden kann.

Diese Liste enthält je nach Einsatz Texte und Kommandos, die mit einem einfachen Doppelklick in die aktuelle Anwendung übernommen werden können.

#### **Um eine Pickliste zu erzeugen:**

- 1. Starten Sie Pick-It!
- 2. Falls Sie eine schon bestehende Konfigurationsdatei bearbeiten wollen, öffnen Sie diese über den Menüpunkt EINSTELLUNGEN -> ÖFFNEN
- 3. Wählen Sie nun den Menüpunkt EINSTELLUNGEN -> PICK-EDIT!
- 4. Klicken Sie auf die Schaltfläche *NEU*
- 6. Geben Sie im Feld NAME einen Bezeichnung für die Pickliste ein. Diese Bezeichnung wird im Listenfenster angegeben.
- 7. Geben Sie im Eingabefeld "Datei" einen Dateinamen an oder aktivieren Sie die Schaltfläche *Datei suchen*, um eine schon bestehende Datei zu verwenden.
- 8. Sie können jetzt noch ein anderes Symbol selektieren oder ein Vorspann und Nachspann Kommando definieren. Symbole können unmittelbar als ICON Dateien (\*.ICO) angegeben werden. Weiterhin können Sie auch Symbole innerhalb von EXE- oder DLL-Dateien verwenden. Geben Sie dazu den Pfad und Dateinamen der betreffenden Datei an. Sollte die angegebene Datei mehrere Symbole enthalten, so können Sie mit Hilfe der beiden Pfeiltasten unterhalb der Symbolanzeige das gewünschte Icon auswählen.
- 9. Klicken Sie jetzt auf die Schaltfläche *Text bearbeiten*, der Editor (je nach Einstellung der interne oder ein selbstgewählter) wird geöffnet und Sie können Text eingeben oder die gewählte Textdatei bearbeiten. Sollten Sie den internen Editor verwenden, wird ggf. eine neue Datei automatisch angelegt (bitte vgl. Sie mit Punkt 7).
- 10. Speichern Sie den Text ab. Die Pickliste steht jetzt zur Verfügung

Wie bearbeitet man eine Pickliste Wie aktiviert man eine Pickliste Wie fügt man einen Picklisteneintrag ein Wie definiert man Vorspann und Nachspann Wie startet man eine Applikation Wie übergibt man Tastaturbefehle Wie fügt man eine Datei ein Wie formatiert man Text Wie erstellt man eine Beschreibung Wie fügt man Datum und Uhrzeit ein Tastatursteuerbefehle **Steuerbefehle** 

Hinweise zur Verwendung von Steuerbefehlen Übersicht zu den Steuerbefehlen

### **Wie bearbeitet man eine Pickliste**

#### **Siehe auch**

Einmal definierte Picklisten können jederzeit bearbeitet und verändert werden. So können Sie z.B. den Text ändern, das Symbol wechseln, neue Befehle aufnehmen oder einen Vorspann und Nachspann definieren.

#### **Um eine Pickliste zu bearbeiten:**

- 1. Starten Sie Pick-It!
- 2. Falls Sie eine schon bestehende Konfigurationsdatei bearbeiten wollen, öffnen Sie diese über den Menüpunkt EINSTELLUNGEN -> ÖFFNEN
- 3. Wählen Sie nun den Menüpunkt EINSTELLUNGEN -> PICK-EDIT!
- 4. Wählen Sie aus der Liste die zu bearbeitende Pickliste aus.
- 5. Die Daten der Pickliste werden angezeigt. Sie können diese nun Werte ändern oder den Editor über die Schaltfläche *Text bearbeiten* aktivieren, um den Picklisten-Text zu ändern.
- 6. Wenn alle Änderungen vorgenommen wurden (Textänderungen bitte im Editor abspeichern), klicken Sie auf die Schaltfläche *Schließen*. Die Einstellungen sind jetzt definiert und werden nach einer erneuten Selektion der Liste aktiv (d.h. Sie sollten die betreffende Liste im Listenfenster erneut anklicken).

*Hinweis: Durch Doppelklick auf einen Eintrag im Listenfenster können Sie die zugehörige Textdatei auch unmittelbar im Editor anzeigen lassen. Dies erspart Ihnen den Umweg über das Menü.*

Wie erzeugt man eine Pickliste Wie aktiviert man eine Pickliste Wie fügt man einen Picklisteneintrag ein Wie definiert man Vorspann und Nachspann Wie startet man eine Applikation Wie übergibt man Tastaturbefehle Wie fügt man eine Datei ein Wie formatiert man Text Wie erstellt man eine Beschreibung Wie fügt man Datum und Uhrzeit ein Tastatursteuerbefehle **Steuerbefehle** 

Hinweise zur Verwendung von Steuerbefehlen Übersicht zu den Steuerbefehlen

### **Wie aktiviert man eine Pickliste**

#### **Siehe auch**

Nach Definition der Picklisten sollen diese natürlich auch verwendet werden. Die Aktivierung einer Pickliste ist denkbar einfach.

#### **Um eine Pickliste zu aktivieren:**

- 1. Falls noch nicht geschehen, starten Sie Pick-It! Sie sollten jetzt zwei Fenster sehen, das Fenster von Pick-It! sowie das sogenannte Listenfenster
- 2. Falls dies nicht der Fall sein sollte, aktivieren Sie das Listenfenster über den Menüpunkt ANSICHT -> LISTENFENSTER
- 3. Wechseln Sie in die Anwendung, in der Text eingefügt werden soll.
- 4. Aktivieren Sie nun Pick-It! über den eingestellten Hotkey (Standard: STRG+ALT+P) oder über die Tastenkombination ALT+TAB. Sollte das Listenfenster ständig im Vordergrund sichtbar sein, so können Sie Pick-It! alternativ auch durch Anklicken des Listenfensters aktivieren.
- 5. Wählen Sie aus dem Listenfenster eine der Listen aus.
- 6. Im zweiten Fenster erscheint jetzt der zugehörige Text.
- 7. Markieren Sie den Text, den Sie übergeben wollen. Bitte beachten Sie, daß mit Hilfe der Maus sowie der UMSCHALT- und STRG-Taste auch mehrere Listeneinträge aktiviert werden können. Durch Klick auf den "Pick-It!"-Kommandoschalter am unteren rechten Fensterrand springen Sie zu Ihrer zuletzt aktiven Anwendung und der Text wird (in der Reihenfolge aller markierten Einträge) ab der Cursorposition eingefügt. Alternativ können Sie diesen Vorgang auch durch das Menükommando BEARBEITEN -> IN LETZTE ANWENDUNG EINFÜGEN einleiten. Sollten Sie lediglich einen einzelnen Listeneintrag übernehmen wollen, so reicht ein Doppelklick auf den entsprechenden Eintrag aus.

Wie erzeugt man eine Pickliste Wie bearbeitet man eine Pickliste Wie fügt man einen Picklisteneintrag ein Wie definiert man Vorspann und Nachspann Wie startet man eine Applikation Wie übergibt man Tastaturbefehle Wie fügt man eine Datei ein Wie formatiert man Text Wie erstellt man eine Beschreibung Wie fügt man Datum und Uhrzeit ein Tastatursteuerbefehle **Steuerbefehle** 

Hinweise zur Verwendung von Steuerbefehlen Übersicht zu den Steuerbefehlen

## **Wie fügt man einen Picklisteneintrag ein**

#### **Siehe auch**

Die Funktion von Pick-It! ist es, über einen einfachen Tastendruck Textbausteine zur Verfügung zu stellen. Wie ein solcher Baustein eingefügt wird, soll nun kurz erläutert werden.

#### **Um einen Picklisten einzufügen:**

- 1. Falls noch nicht geschehen, starten Sie Pick-It! Sie sollten jetzt zwei Fenster sehen, das Fenster von Pick-It! sowie das sogenannte Listenfenster
- 2. Falls dies nicht der Fall sein sollte, aktivieren Sie das Listenfenster über den Menüpunkt ANSICHT -> LISTENFENSTER
- 3. Wechseln Sie in die Anwendung, in der Text eingefügt werden soll
- 4. Aktivieren Sie nun Pick-It! über den eingestellten Hotkey (Standard: STRG+ALT+P) oder mit Hilfe der Tastenkombination ALT+TAB. Sollte das Listenfenster ständig im Vordergrund sichtbar sein, so können Sie Pick-It! alternativ auch durch Anklicken des Listenfensters aktivieren.
- 3. Wählen Sie aus dem Listenfenster eine der Listen aus.
- 4. Im zweiten Fenster erscheint jetzt der zugehörige Text.
- 5. Markieren Sie den Text, den Sie übergeben wollen. Bitte beachten Sie, daß mit Hilfe der Maus sowie der UMSCHALT- und STRG-Taste auch mehrere Listeneinträge aktiviert werden können. Durch Klick auf den "Pick-It!"-Kommandoschalter am unteren rechten Fensterrand springen Sie zu Ihrer zuletzt aktiven Anwendung und der Text wird (in der Reihenfolge aller markierten Einträge) ab der Cursorposition eingefügt. Alternativ können Sie diesen Vorgang auch durch das Menükommando BEARBEITEN -> IN LETZTE ANWENDUNG EINFÜGEN einleiten. Sollten Sie lediglich einen einzelnen Listeneintrag übernehmen wollen, so reicht ein Doppelklick auf den entsprechenden Eintrag aus.
Wie erzeugt man eine Pickliste Wie bearbeitet man eine Pickliste Wie aktiviert man eine Pickliste Wie definiert man Vorspann und Nachspann Wie startet man eine Applikation Wie übergibt man Tastaturbefehle Wie fügt man eine Datei ein Wie formatiert man Text Wie erstellt man eine Beschreibung Wie fügt man Datum und Uhrzeit ein Tastatursteuerbefehle **Steuerbefehle** 

# **Wie definiert man Vorspann und Nachspann**

#### **Siehe auch**

Vorspann und Nachspann werden für die gesamte Liste definiert, d.h. bei einer Auswahl eines Eintrags aus dieser Liste wird jeweils dieser Vorspann und Nachspann automatisch ausgeführt bzw. hinzugefügt. Das kann sowohl ein einfacher Tastaturcode, das Einfügen eines Textes oder der Start einer Applikation sein.

### **Um einen Vorspann/Nachspann zu definieren:**

- 1. Falls noch nicht geschehen, starten Sie Pick-It! Sie sollten jetzt zwei Fenster sehen, das Fenster von Pick-It! sowie das sogenannte Listenfenster
- 2. Falls Sie eine schon bestehende Konfigurationsdatei bearbeiten wollen, öffnen Sie diese über den Menüpunkt EINSTELLUNGEN -> ÖFFNEN
- 3. Wählen Sie nun den Menüpunkt EINSTELLUNGEN -> PICK-EDIT!
- 4. Wählen Sie die zu ändernde Liste aus. Die Daten der Liste werden in den einzelnen Eingabefeldern angezeigt.
- 5. Geben Sie jetzt in die Felder Vorspann und Nachspann die entsprechenden Kommandos ein. Eine genaue Übersicht über die möglichen Kommandos finden Sie unter den Hilfethemen STEUERBEFEHLE und TASTATURSTEUERBEFEHLE
- 6. Klicken Sie auf die Schaltfläche *Schließen*. Die Einstellungen sind jetzt definiert und werden bei einer erneuten Selektion der Liste aktiv.

Wie erzeugt man eine Pickliste Wie bearbeitet man eine Pickliste Wie aktiviert man eine Pickliste Wie fügt man einen Picklisteneintrag ein Wie startet man eine Applikation Wie übergibt man Tastaturbefehle Wie fügt man eine Datei ein Wie formatiert man Text Wie erstellt man eine Beschreibung Wie fügt man Datum und Uhrzeit ein Tastatursteuerbefehle **Steuerbefehle** 

# **Wie startet man eine Applikation**

#### **Siehe auch**

Neben dem eigentlichen Einfügen von Textbausteinen können Sie mit Pick-It! auch Applikationen starten, ähnlich wie im Programm-Manager. Allerdings bietet Pick-It! durch die Tastatursteuerbefehle zusätzliche Möglichkeiten. Am Beispiel des Programmes Windows WRITE soll gezeigt werden, wie man einen solchen Eintrag definiert.

### **Um eine Applikation zu starten:**

- 1. Falls noch nicht geschehen, starten Sie Pick-It!
- 2. Falls Sie eine schon bestehende Konfigurationsdatei bearbeiten wollen, öffnen Sie diese über den Menüpunkt EINSTELLUNGEN -> ÖFFNEN
- 3. Wählen Sie nun den Menüpunkt EINSTELLUNGEN -> PICK-EDIT!
- 4. Wählen Sie aus der Liste die zu bearbeitende Pickliste aus.
- 5. Die Daten der Pickliste werden angezeigt. Aktivieren Sie jetzt über die Schaltfläche *Text bearbeiten* den Editor, um den Picklisten-Text zu ändern.
- 6. Fügen Sie eine leere Zeile ein und geben Sie folgenden Text ein:

**Write starten |^R"WRITE.EXE"**

Der senkrechte Strich trennt die Beschreibung von dem eigentlichen Kommando. Sie erhalten den Strich über die Tastenkombination ALTGR+<. Danach folgt der Aufruf der Funktion "Applikation starten" durch den Steuerbefehl **^R** (Run). Direkt im Anschluß daran wird der Name der zu startenden Applikation angegeben, wenn nötig, mit genauer Angabe des Laufwerks und Pfades. Eine Übersicht über diese Steuerkommandos finden Sie im Hilfethema STEUERBEFEHLE

- 7. Speichern Sie die Textänderung ab
- 8. Wenn alle Änderungen vorgenommen wurden, klicken Sie auf die Schaltfläche *Schließen*. Die Einstellungen sind jetzt definiert und werden bei einer erneuten Selektion der Liste aktiv.
- 9. Doppelklicken Sie in der soeben bearbeiteten Pickliste auf den Eintrag **Write starten** und das Programm wird gestartet.

Wie erzeugt man eine Pickliste Wie bearbeitet man eine Pickliste Wie aktiviert man eine Pickliste Wie fügt man einen Picklisteneintrag ein Wie definiert man Vorspann und Nachspann Wie übergibt man Tastaturbefehle Wie fügt man eine Datei ein Wie formatiert man Text Wie erstellt man eine Beschreibung Wie fügt man Datum und Uhrzeit ein Tastatursteuerbefehle **Steuerbefehle** 

# **Wie übergibt man Tastaturbefehle**

#### **Siehe auch**

Neben dem eigentlichen Einfügen von Textbausteinen können Sie mit Pick-It! auch Tastaturbefehle übergeben, ähnlich wie bei einem Makrorecorder. Allerdings bietet Pick-It! durch die Möglichkeit, Applikationen zu starten und Texte zu übergeben zusätzliche Möglichkeiten. Am Beispiel des Programmes Windows WRITE soll gezeigt werden, wie man einen solchen Tastaturbefehl definiert.

### **Um einen Tastaturbefehl zu übergeben:**

- 1. Falls noch nicht geschehen, starten Sie Pick-It!
- 2. Falls Sie eine schon bestehende Konfigurationsdatei bearbeiten wollen, öffnen Sie diese über den Menüpunkt EINSTELLUNGEN -> ÖFFNEN
- 3. Wählen Sie nun den Menüpunkt EINSTELLUNGEN -> PICK-EDIT!
- 4. Wählen Sie aus der Liste die zu bearbeitende Pickliste aus.
- 5. Die Daten der Pickliste werden angezeigt. Aktivieren Sie jetzt über die Schaltfläche *Text bearbeiten* den Editor, um den Picklisten-Text zu ändern.
- 6. Fügen Sie eine leere Zeile ein und geben Sie folgenden Text ein:

#### **Dies ist ein Demotext ^K"{Alt}ds"**

Der Text wird übernommen. Danach werden die Tasten ALT-D und S simuliert. Dies hat zur Folge, daß in WRITE der Menüpunkt DATEI -> SPEICHERN aktiviert wird. Jede zu übergebende Sondertaste (zum Beispiel: {Alt}, {Ctrl}, {Shift}) wird in geschweiften Klammern geschrieben. Eine Übersicht der verfügbaren Tastaturbefehle erhalten Sie im Hilfethema **Tastatursteuerbefehle** 

- 7. Speichern Sie die Textänderung ab
- 8. Wenn alle Änderungen vorgenommen wurden, klicken Sie auf die Schaltfläche *Schließen*. Die Einstellungen sind jetzt definiert und werden bei einer erneuten Selektion der Liste aktiv.
- 9. Starten Sie jetzt WRITE. Aktivieren Sie Pick-It über den Hotkey und doppelklicken Sie auf den soeben erstellten Eintrag. Der Text wird eingefügt und der Menüpunkt DATEI -> SPEICHERN ausgeführt.

Wie erzeugt man eine Pickliste Wie bearbeitet man eine Pickliste Wie aktiviert man eine Pickliste Wie fügt man einen Picklisteneintrag ein Wie definiert man Vorspann und Nachspann Wie startet man eine Applikation Wie fügt man eine Datei ein Wie formatiert man Text Wie erstellt man eine Beschreibung Wie fügt man Datum und Uhrzeit ein Tastatursteuerbefehle **Steuerbefehle** 

# **Wie fügt man eine Datei ein**

#### **Siehe auch**

Neben dem eigentlichen Einfügen von Textbausteinen können Sie mit Pick-It! auch bereits bestehende Textdateien(ASCII-Format) an der Cursorposition einfügen. Allerdings bietet Pick-It! durch die Möglichkeit, Applikationen zu starten, Texte und Tastaturbefehle zu übergeben zusätzliche Möglichkeiten. Am Beispiel des Programmes Windows WRITE soll gezeigt werden, wie man einen Text einfügt.

### **Um eine Textdatei einzufügen:**

- 1. Falls noch nicht geschehen, starten Sie Pick-It!
- 2. Falls Sie eine schon bestehende Konfigurationsdatei bearbeiten wollen, öffnen Sie diese über den Menüpunkt EINSTELLUNGEN -> ÖFFNEN
- 3. Wählen Sie nun den Menüpunkt EINSTELLUNGEN -> PICK-EDIT!
- 4. Wählen Sie aus der Liste die zu bearbeitende Pickliste aus.
- 5. Die Daten der Pickliste werden angezeigt. Aktivieren Sie jetzt über die Schaltfläche *Text bearbeiten* den Editor, um den Picklisten-Text zu ändern.
- 6. Fügen Sie eine leere Zeile ein und geben Sie folgenden Text ein:

#### **^F"C:\AUTOEXEC.BAT"**

Das Kommando **^F** fügt eine Textdatei an der Cursorposition ein. Dahinter steht, mit Angabe des Laufwerks und Verzeichnisses, der einzufügende Dateiname. Eine Übersicht über diese Steuerkommandos finden Sie im Hilfethema STEUERBEFEHLE

- 7. Speichern Sie die Textänderung ab
- 8. Wenn alle Änderungen vorgenommen wurden, klicken Sie auf die Schaltfläche *Schließen*. Die Einstellungen sind jetzt definiert und werden bei einer erneuten Selektion der Liste aktiv.
- 9. Starten Sie jetzt WRITE. Aktivieren Sie Pick-It über den Hotkey und doppelklicken Sie auf den soeben erstellten Eintrag. Die Datei AUTOEXEC.BAT wird eingefügt.

Wie erzeugt man eine Pickliste Wie bearbeitet man eine Pickliste Wie aktiviert man eine Pickliste Wie fügt man einen Picklisteneintrag ein Wie definiert man Vorspann und Nachspann Wie startet man eine Applikation Wie übergibt man Tastaturbefehle Wie formatiert man Text Wie erstellt man eine Beschreibung Wie fügt man Datum und Uhrzeit ein Tastatursteuerbefehle **Steuerbefehle** 

# **Wie formatiert man Text**

#### **Siehe auch**

Lange Texte, die mit Pick-It! übernommen werden sollen, werden immer als ein Absatz definiert und nach den an der Cursorposition existierenden Einstellungen formatiert. Allerdings können Sie mit Pick-It! zusätzlich Absatz-Ende-Zeichen (entspricht dem Drücken der Eingabetaste) übergeben.

### **Um einen Text formatiert einzufügen:**

- 1. Falls noch nicht geschehen, starten Sie Pick-It!
- 2. Falls Sie eine schon bestehende Konfigurationsdatei bearbeiten wollen, öffnen Sie diese über den Menüpunkt EINSTELLUNGEN -> ÖFFNEN
- 3. Wählen Sie nun den Menüpunkt EINSTELLUNGEN -> PICK-EDIT!
- 4. Wählen Sie aus der Liste die zu bearbeitende Pickliste aus.
- 5. Die Daten der Pickliste werden angezeigt. Aktivieren Sie jetzt über die Schaltfläche *Text bearbeiten* den Editor, um den Picklisten-Text zu ändern.
- 6. Fügen Sie eine leere Zeile ein und geben Sie folgenden Text ein:

### **Dies ist eine Demo @@jetzt ist eine Leerzeile da !**

Das Kommando **@** fügt eine Carrige Return (sprich Absatz-Ende-Zeichen) an der Cursorposition ein. Sie können beliebig viele solcher Absatzzeichen einfügen. Eine Übersicht über diese Steuerkommandos finden Sie im Hilfethema STEUERBEFEHLE

- 7. Speichern Sie die Textänderung ab
- 8. Wenn alle Änderungen vorgenommen wurden, klicken Sie auf die Schaltfläche *Schließen*. Die Einstellungen sind jetzt definiert und werden bei einer erneuten Selektion der Liste aktiv.
- 9. Starten Sie jetzt WRITE. Aktivieren Sie Pick-It über den Hotkey und doppelklicken Sie auf den soeben erstellten Eintrag. Drei Zeilen werden eingefügt.

Wie erzeugt man eine Pickliste Wie bearbeitet man eine Pickliste Wie aktiviert man eine Pickliste Wie fügt man einen Picklisteneintrag ein Wie definiert man Vorspann und Nachspann Wie startet man eine Applikation Wie übergibt man Tastaturbefehle Wie fügt man eine Datei ein Wie erstellt man eine Beschreibung Wie fügt man Datum und Uhrzeit ein Tastatursteuerbefehle **Steuerbefehle** 

### **Wie erstellt man eine Beschreibung**

#### **Siehe auch**

Sie können zu jedem Eintrag in Pick-It! eine Beschreibung setzen. Diese Beschreibung kann vor oder hinter dem Eintrag plaziert werden und wird bei einem Doppelklick nicht übernommen.

### **Um eine Beschreibung hinzuzufügen:**

- 1. Falls noch nicht geschehen, starten Sie Pick-It!
- 2. Falls Sie eine schon bestehende Konfigurationsdatei bearbeiten wollen, öffnen Sie diese über den Menüpunkt EINSTELLUNGEN -> ÖFFNEN
- 3. Wählen Sie nun den Menüpunkt EINSTELLUNGEN -> PICK-EDIT!
- 4. Wählen Sie aus der Liste die zu bearbeitende Pickliste aus.
- 5. Die Daten der Pickliste werden angezeigt. Aktivieren Sie jetzt über die Schaltfläche *Text bearbeiten* den Editor, um den Picklisten-Text zu ändern.
- 6. Fügen Sie eine leere Zeile ein und geben Sie folgenden Text ein:

```
Dies ist eine Demo ~das ist eine Beschreibung
Das ist eine Beschreibung |die ist eine Demo
```
Das Kommando **~** (Taste: AltGr-+) definiert eine Beschreibung **hinter** dem eigentlichen Eintrag. Ein **|** (Taste: AltGr-<) definiert eine Beschreibung **vor** dem eigentlichen Eintrag Den senkrechten Strich erhalten Sie über die Tastenkombination ALTGR+<. Eine Übersicht über diese Steuerkommandos finden Sie im Hilfethema STEUERBEFEHLE

- 7. Speichern Sie die Textänderung ab
- 8. Wenn alle Änderungen vorgenommen wurden, klicken Sie auf die Schaltfläche *Schließen*. Die Einstellungen sind jetzt definiert und werden bei einer erneuten Selektion der Liste aktiv.
- 9. Starten Sie jetzt WRITE. Aktivieren Sie Pick-It über den Hotkey und doppelklicken Sie auf die soeben erstellten Einträge. Die Beschreibungen werden nicht übernommen.

Wie erzeugt man eine Pickliste Wie bearbeitet man eine Pickliste Wie aktiviert man eine Pickliste Wie fügt man einen Picklisteneintrag ein Wie definiert man Vorspann und Nachspann Wie startet man eine Applikation Wie übergibt man Tastaturbefehle Wie fügt man eine Datei ein Wie formatiert man Text Wie fügt man Datum und Uhrzeit ein Tastatursteuerbefehle **Steuerbefehle** 

# **Wie fügt man Datum/Uhrzeit ein**

#### **Siehe auch**

Sie können zu jedem Eintrag in Pick-It! eine Beschreibung setzen. Diese Beschreibung kann vor oder hinter dem Eintrag plaziert werden und wird bei einem Doppelklick nicht übernommen.

### **Um Datum/Uhrzeit einzufügen:**

- 1. Falls noch nicht geschehen, starten Sie Pick-It!
- 2. Falls Sie eine schon bestehende Konfigurationsdatei bearbeiten wollen, öffnen Sie diese über den Menüpunkt EINSTELLUNGEN -> ÖFFNEN
- 3. Wählen Sie nun den Menüpunkt EINSTELLUNGEN -> PICK-EDIT!
- 4. Wählen Sie aus der Liste die zu bearbeitende Pickliste aus.
- 5. Die Daten der Pickliste werden angezeigt. Aktivieren Sie jetzt über die Schaltfläche *Text bearbeiten* den Editor, um den Picklisten-Text zu ändern.
- 6. Fügen Sie eine leere Zeile ein und geben Sie folgenden Text ein:

```
Dies ist Datum und Zeit: ^D Zeit: ^T
```
Das Kommando **^D** definiert das Datum (Date), **^T** die Zeit (Time). Es wird die aktuelle Systemzeit und das Systemdatum des Computers eingefügt. Eine Übersicht über diese Steuerkommandos finden Sie im Hilfethema STEUERBEFEHLE

- 7. Speichern Sie die Textänderung ab
- 8. Wenn alle Änderungen vorgenommen wurden, klicken Sie auf die Schaltfläche *Schließen*. Die Einstellungen sind jetzt definiert und werden bei einer erneuten Selektion der Liste aktiv.
- 9. Starten Sie jetzt WRITE. Aktivieren Sie Pick-It über den Hotkey und doppelklicken Sie auf den soeben erstellten Eintrag. Das Datum und die Zeit werden übernommen.

Wie erzeugt man eine Pickliste Wie bearbeitet man eine Pickliste Wie aktiviert man eine Pickliste Wie fügt man einen Picklisteneintrag ein Wie definiert man Vorspann und Nachspann Wie startet man eine Applikation Wie übergibt man Tastaturbefehle Wie fügt man eine Datei ein Wie formatiert man Text Wie erstellt man eine Beschreibung Tastatursteuerbefehle **Steuerbefehle** 

# **Öffnen**

### **Kurzformen:**

岡 Symbol: Taste: STRG+O

Mit dieser Funktion können Sie eine beliebige Pick-It! Konfigurationsdatei öffnen (PICKIT.INF). Diese Datei enthält alle Informationen über die eingebundenen Textdateien, die zugeordneten Symbole, sowie Vorspann- und Nachspanndefinitionen.

### **Um eine Konfigurationsdatei zu öffnen:**

Wählen Sie EINSTELLUNGEN -> ÖFFNEN. Der Öffnen-Dialog erscheint Selektieren Sie das gewünschte Laufwerk sowie das Verzeichnis, in dem sich die INF-Datei befindet. Wählen Sie die INF-Datei aus und klicken Sie auf OK.

### **Öffnen-Dialogfeld**

Folgende Einstellungen sind in diesem Dialog möglich:

### **Dateiname**

Geben Sie den gewünschten Dateinamen ein oder klicken Sie auf eine Dateiangabe im Listenfenster. Dieses Fenster zeigt alle unter DATEIFORMAT gewählten Dateien an.

### **Dateiformat**

Wählen Sie hier das zu öffnende Dateiformat aus: Pick-It! Konfigurationsdatei (\*.INF) Alle Dateien (\*.\*)

### **Laufwerke**

Geben Sie hier das Laufwerk für die zu öffnende Konfigurationsdatei an.

### **Verzeichnisse**

Wählen Sie das Verzeichnis aus, in dem sich die zu öffnende Konfigurationsdatei befindet.

# **Sichern**

### **Kurzformen:**

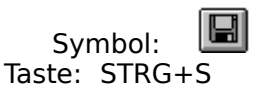

Hier können Sie die getroffenen Einstellungen für Pick-It! in der Konfigurationsdatei sichern. Dabei wird die aktuelle Konfigurationsdatei überschrieben. Falls Sie dies nicht wünschen, können Sie die Konfigurationsdatei unter einem anderen Namen über den Menüpunkt EINSTELLUNGEN -> SICHERN ALS ablegen.

### **Um eine Konfigurationsdatei zu sichern:**

Wählen Sie den Menüpunkt EINSTELLUNGEN -> SICHERN. Die Konfigurationsdatei wird gespeichert.

### **Sichern als**

Hier können Sie die getroffenen Einstellungen für Pick-It! in der Konfigurationsdatei sichern. Dabei können Sie die Konfigurationsdatei unter einem anderen Namen ablegen.

### **Um eine Konfigurationsdatei zu sichern:**

Wählen Sie den Menüpunkt EINSTELLUNGEN -> SICHERN ALS. Das Dialogfeld Sichern als wird angezeigt.

Selektieren Sie das gewünschte Laufwerk sowie das Verzeichnis, in dem die INF-Datei abgelegt werden soll.

Geben Sie der INF-Datei einen Namen und klicken Sie auf OK.

### **Sichern als-Dialogfeld**

Folgende Einstellungen sind in diesem Dialog möglich

### **Dateiname**

Geben Sie den gewünschten Dateinamen ein. Ein Dateiname kann darf acht Buchstaben, einen Punkt und eine Extension mit drei Buchstaben enthalten. Die Extension (inkl. Punkt) wird von Pick-It! automatisch an den Dateinamen angehängt.

### **Dateiformat**

Wählen Sie hier das zu sichernde Dateiformat aus: Pick-It! Konfigurationsdatei (\*.INF) Alle Dateien (\*.\*)

### **Laufwerke**

Geben Sie hier das Laufwerk für die zu sichernde Konfigurationsdatei an.

### **Verzeichnisse**

Wählen Sie das Verzeichnis aus, in das die Konfigurationsdatei gesichert werden soll.

# **Datei 1, 2, 3 oder 4**

Die vier zuletzt geladenen Konfigurationsdateien werden in diesem Schnellzugriff aufgeführt und können sofort aktiviert werden, ohne über den Menüpunkt EINSTELLUNGEN -> ÖFFNEN gehen zu müssen.

### **Um eine Konfigurationsdatei im Schnellzugriff zu laden:**

Wählen Sie EINSTELLUNGEN und selektieren Sie eine der in den letzten Menüzeilen aufgeführten Dateien oder tippen Sie die entsprechende Zahl.

### **Beenden**

**Hinweise**

### **Kurzformen:**

Maus: Doppelklicken Sie in das Systemmenü von Pick-It!.

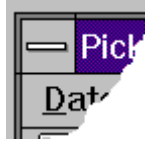

Taste: ALT+F4

Hiermit beenden Sie Pick-It!. Die getroffenen Einstellungen können Sie beim Beenden automatisch sichern lassen. Wählen Sie hierzu im Menüpunkt EINSTELLUNGEN -> ALLGEMEIN die Option Einstellungen automatisch sichern und laden

Bitte beachten Sie, daß bei nicht aktivierter Automatischer Sicherung die getroffenen Einstellungen verloren gehen und nicht gespeichert werden !

### **Kopieren**

**Siehe auch**

### **Kurzformen:**

 $\boxed{\mathbb{B}}$ Symbol:

Taste: STRG+EINFG (oder STRG+C)

Die markierten Text werden in die Zwischenablage von Windows kopiert. Diese Funktion kann nicht aktiviert werden, wenn kein Text markiert wurde.

Der neu kopierte Text ersetzt bereits in der Zwischenablage befindliche Informationen

Um Text in die Zwischenablage zu kopieren:

Markieren Sie Text (eine oder mehrere Zeilen) Wählen Sie den Menüpunkt BEARBEITEN -> KOPIEREN. Der Text wird in die Zwischenablage kopiert und kann von dort über UMSCHALT+EINFG in jede Windows-Applikation übernommen werden.

### Text markieren

# **Text markieren**

Sie können im Pick-It!-Fenster den Text wie in jeder Windows-Anwendung markieren:

Mit der Maus: Klicken und Ziehen Sie bei gedrückter linker Maustaste die Maus über den zu selektierenden Text. Mit einem Doppelklick wird der Text übergeben.

Mit der Tastatur: In der Liste bewegen Sie sich mit den Richtungstasten (Pfeil auf, ab). Um mehrere Einträge zu markieren, halten Sie die Umschalt-Taste gedrückt und bewegen sich mit den Richtungstasten. Wählen Sie jetzt BEARBEITEN -> IN LETZTE ANWENDUNG EINFÜGEN, um den Text zu übergeben.

# **In letzte Anwendung einfügen**

**Siehe auch**

### **Kurzformen:**

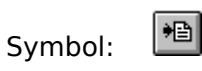

Mit diesem Befehl fügen Sie einen in der Zwischenablage befindlichen Text an der Cursorposition in der Applikation ein, die vor dem Aufruf aktiv war. Damit dieser Vorgang funktioniert, muß sich Text in der Zwischenablage befinden.

<u>Text kopieren</u> <u>Text markieren</u>

# **Symbolleiste**

**Siehe auch**

Über diese Funktion können Sie die Symbolleiste aktivieren oder aus der Ansicht entfernen. Bei aktivierter Symbolleiste erscheint vor dem Menüpunkt ein kleines Häkchen ( $\sqrt{ }$ ).

Die Symbolleiste ermöglicht schnellen Zugriff auf einige Menüfunktionen.

# **Statusleiste**

Hiermit blenden Sie die Statusleiste ein oder aus. Die Statusleiste gibt Auskunft über die diversen Funktionen sowie die momentan aktiven Tasten NumLock, CAPS und ROLLEN.

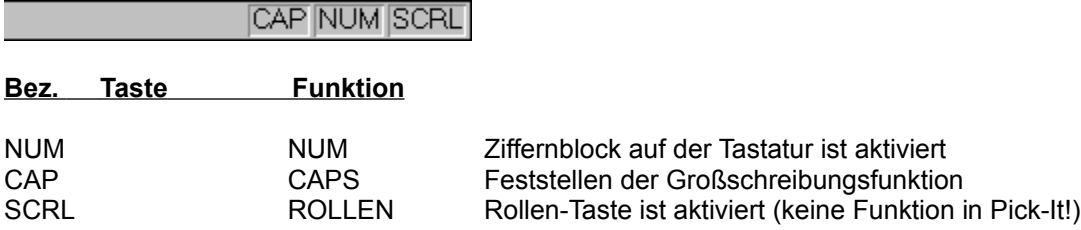

Funktionen der Symbolleiste

# **Listenfenster**

#### **Siehe auch**

Diese Funktion zeigt oder verdeckt das sogenannte Listenfenster. Dieses Listenfenster zeigt alle unter Pick-It! verfügbaren Auswahllisten in Form von Symbolen und/oder Text. Über das Listenfenster ist eine schnelle Auswahl verschiedener Pick-Listen möglich.

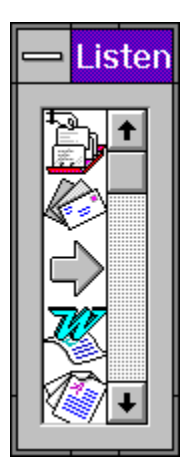

Was ist Pick-It! Wie lege ich Picklisten an

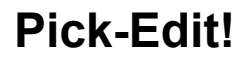

#### **Siehe auch**

Über diesen Menüpunkt aktivieren Sie den Editor für die Erzeugung und Bearbeitung von Picklisten. Hier werden Picklisten erstellt und mit den entsprechenden Symbolen versehen. Hier definieren Sie Vorspann und Nachspann für die Ausführung von Listeneinträgen und Sie können von hier aus den einen Editor zur Texteingabe aktivieren

# **Allgemein**

Über diese Funktion definieren Sie allgemeine Einstellungen zu Pick-It!. Für detaillierte Erklärungen zu den einzelnen Funktionen klicken Sie auf die einzelnen Flächen im folgenden Bild:

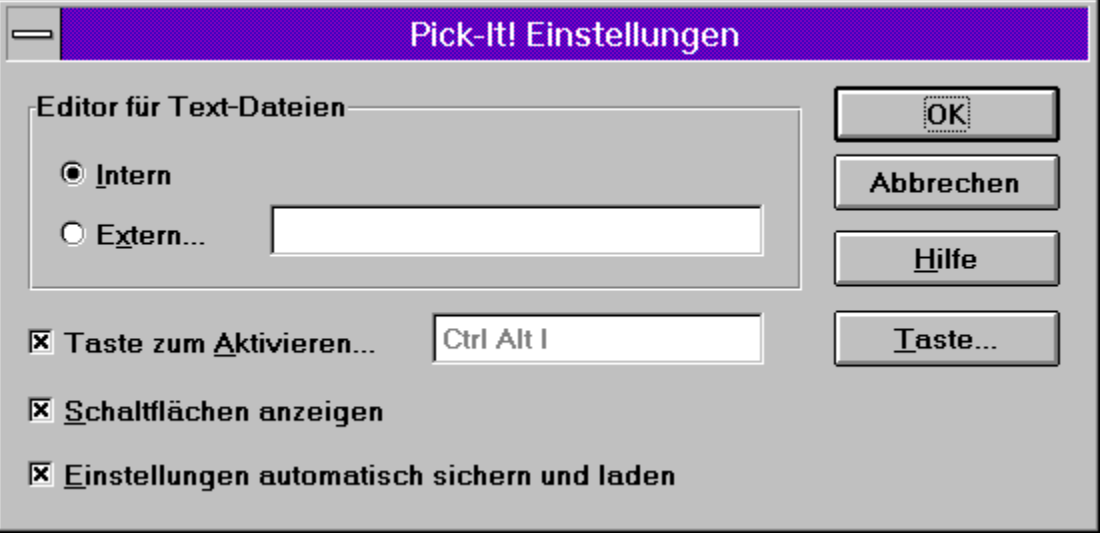

### **Editor für Textdateien**

Hier können Sie angeben, ob Sie zur Erstellung der Texte den bei Pick-It! mitgelieferten Editor (INTERN) oder einen eigenen Editor verwenden wollen (z.B. NOTEPAD.EXE).
#### **Taste zum Aktvieren**

Hier können Sie festlegen, mit welcher Tastenkombination Sie Pick-It! aktivieren wollen. Zur Aktvierung können Sie über die Schaltfläche TASTE eine entsprechende Tastenkombination definieren (z.B. STRG+ALT+P).

#### **Taste**

Nach Aktivierung dieser Funktion werden Sie aufgefordert, die Tastenkombination zu drücken, mit der Sie Pick-It! aktivieren wollen.

#### **Schaltflächen aktivieren**

Hiermit blenden Sie eine kleine Schaltfläche **eine Fick-Itt solle**in, die die gleiche Funktion wie der Menüpunkt BEARBEITEN ->IN LETZTE ANWENDUNG EINFÜGEN hat. Der ausgewählte Text wird in die letzte Anwendung übernommen.

### **Einstellungen automatisch sichern und laden**

Hiermit können Sie automatisch alle in der aktuell geladenen PICKIT.INF vorhandenen Einstellungen beim Verlassen von Pick-It! sichern und beim Starten laden lassen. Die Aktivierung dieser Option wird empfohlen.

## **Liste immer im Vordergrund**

#### **Siehe auch**

Hält das Pick-It! Listenfenster immer im Vordergrund. Damit können Sie schnell und einfach, egal in welcher Applikation Sie sich befinden, auf die einzelnen Listen von Pick-It! zugreifen. Zur Aktivierung von Pick-It! ist dann kein Tastendruck notwendig.

Alles immer im Vordergrund

## **Alles immer im Vordergrund**

#### **Siehe auch**

Hält sowohl das Pick-It! Listenfenster als auch das eigentliche Pick-It! Fenster immer im Vordergrund. Damit können Sie schnell und einfach, egal in welcher Applikation Sie sich befinden, auf die einzelnen Listen von Pick-It! zugreifen. Zur Aktivierung von Pick-It! ist dann kein Tastendruck notwendig.

Liste immer im Vordergrund

## **Funktion der Symbolleiste**

Die Symbolleiste befindet sich direkt unter der Menüzeile und ermöglicht schnellen Zugriff auf häufig benötigte Menüfunktionen.

Klicken Sie auf die einzelnen Symbole, um die jeweiligen Hilfethemen zu sehen.

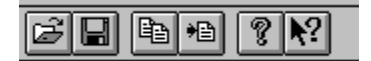

### **Inhalt**

Hiermit öffnen Sie die erste Seite der Hilfe zu Pick-It!. Von dort können Sie alle wichtigen Themen auswählen und ansteuern. In der Hilfe selbst können Sie über die Schaltfläche *Inhalt* jederzeit zur ersten Seite zurückkehren.

### **Hilfe benutzen**

Hier erhalten Sie eine genaue Anleitung zur Benutzung der Windows Hilfe. Voraussetzung ist, daß sich die Datei WINHELP.HLP in Ihrem Windows-Verzeichnis befindet.

# **Über Pick-It!**

Zeigt Ihnen Informationen wie Versionsnummer und Copyright-Vermerke zu Pick-It!

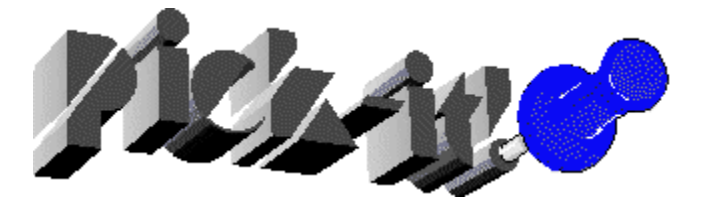

### **Dialogfeld Pick-Edit!**

Dieses Dialogfeld dient zum Erstellen und Bearbeiten von Picklisten. Weitere Infos zum Erstellen von Picklisten finden Sie im Hilfethema Wie funktioniert was

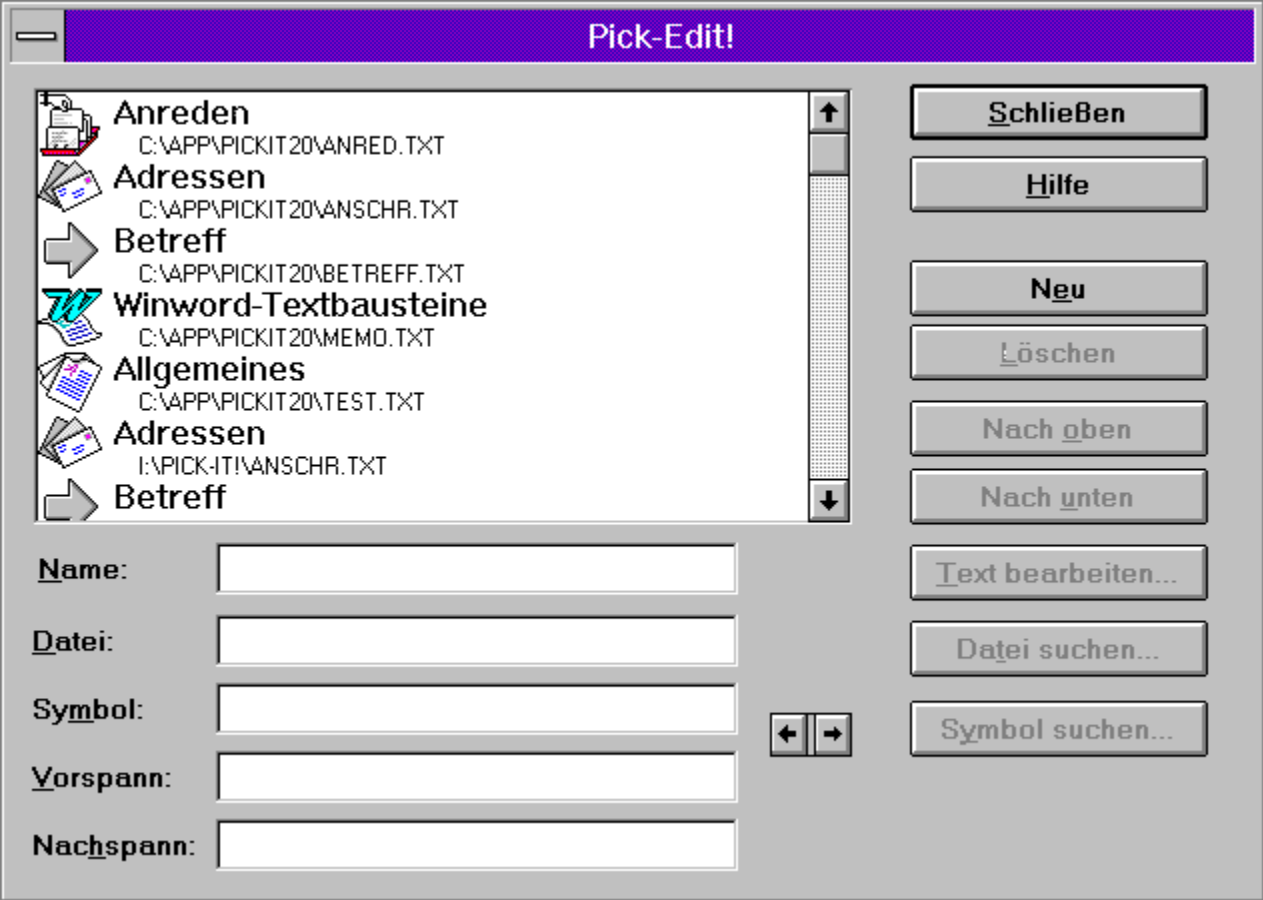

Zeigt alle derzeit definierten Picklisten mit Angabe der Beschreibung und der zugehörigen Datei.

Name (Beschreibung) der Pickliste zur leichteren Identifizierung.

Angabe der Picklistendatei, die die Texte enthält.

Datei, die das Symbol enthält, das der Pickliste zugeordnet ist (zur leichteren Identifizierung.

Vorspann (Vorspann)-Kommando, das **vor** dem Einfügen eines dieser Texte aus dieser Pickliste ausgeführt wird (siehe auch Wie definiert man Vorspann und Nachspann)

Nachspann (Nachspann)-Kommando, das **nach** dem Einfügen eines dieser Texte aus dieser Pickliste ausgeführt wird (siehe auch Wie definiert man Vorspann und Nachspann)

**Schließen:** Schließt den Dialog

**Hilfe**: Zeigt die aktuelle Hilfeseite

**Neu:** Neue Pickliste anlegen

**Löschen:** Pickliste aus der Liste löschen (Nur der Eintrag wird gelöscht, die zugehörige Datei bleibt bestehen.

**Nach oben:** Angewählte Liste wird in der Reihenfolge nach oben gerückt.

**Nach unten:** Angewählte Liste wird in der Reihenfolge nach oben gerückt.

**Text bearbeiten:** Der eingestellte Editor wird gestartet und der ausgewählte Picklistentext zur Bearbeitung geladen.

**Datei suchen:** Eine bereits bestehende Picklisten-Datei kann über diese Schaltfläche gesucht und im Eingabefeld <u>Datei</u> eingetragen werden.

**Symbol suchen:** Ein Symbol kann für die Angabe des Symbols gesucht werden. Möglich Symboldateien sind ICO, EXE, DLL und ICL.

Sollte die Symboldatei mehr als ein Symbol enthalten, können Sie mit den Pfeilen zum vorigen oder nächsten Symbol schalten.

### **Dialogfeld Allgemein**

Über diese Funktion definieren Sie allgemeine Einstellungen zu Pick-It!. Für detaillierte Erklärungen zu den einzelnen Funktionen klicken Sie auf die einzelnen Flächen im folgenden Bild:

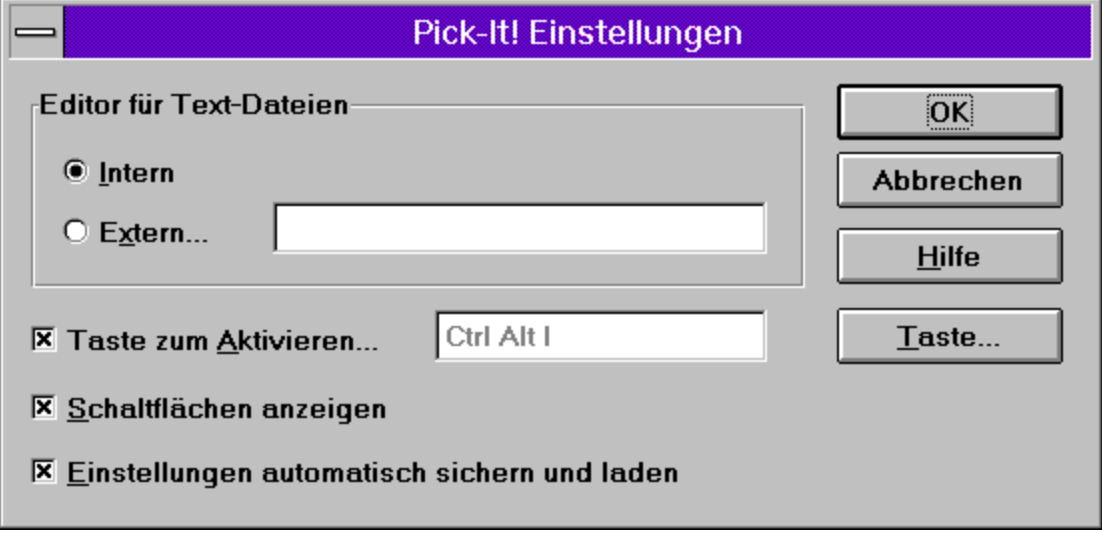

**Editor für Textdateien:** Hier definieren Sie, ob Sie den bei Pick-It! mitgelieferten Editor, oder einen eigenen Editor (z.B. NOTEPAD verwenden wollen.

**Taste zum Aktvieren:** Hier geben Sie an, ob Sie eine Tastenkombination zur Aktivierung von Pick-It! verwenden wollen. Über die Schaltfläche *Taste* können Sie einen Hotkey definieren.

**Schaltflächen aktivieren:** Damit können Sie über der Statusleiste die Pick-It! Schaltfläche aktivieren. Damit können Sie ebenfalls den Text in Applikationen übernehmen.

**Einstellungen automatisch sichern und laden:** Damit werden alle Veränderungen an PICKIT.INF automatisch gesichert und die zuletzt verwendete PICKIT.INF bei einem Neustart von Pick-It! geladen. **Taste:** Nach Aktivierung dieser Schaltfläche können Sie eine Tastenkombination drücken, mit der Pick-It! aktiviert werden soll.

### **Hilfe zu...**

**Siehe auch**

#### **Kurzformen:**

 $\sqrt{2}$ Symbol: Taste: UMSCHALT+F1

Mit dieser Funktion können Sie kontextsensitive Hilfeseiten zu den einzelnen Funktionen und Eigenschaften von Pick-It! erhalten. Wenn Sie die Hilfe zu... Schaltfläche in der Symbolleiste aktivieren, ändert sich der Cursor zu einem Pfeil mit Fragezeichen. Ein Klick auf jede beliebige Stelle im Pick-It!-Fenster öffnet ein zugehöriges Hilfethema.
<u>Inhalt</u> Hilfe benutzen

## **Titelleiste**

Die erste waagrechte Zeile Ihres Bildschirms ist die TITELLEISTE. Sie enthält den Namen der aktuellen Anwendung (in diesem Fall Pick-It!) und möglicherweise auch den Namen der aktuellen Konfigurationsdatei.

## **Bildlaufleiste**

Werden im rechten und/oder unteren Bereich des Textfensters angezeigt. Das Bildlauffeld in der Bildlaufleiste zeigt die momentane Position im Textfenster an. Mit den Bildlaufpfeilen können Sie diese Position jederzeit verändern.

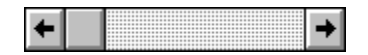

**Bildlaufpfeile:** Hiermit steuern Sie die Richtung, in der Sie sich bewegen wollen

**Bildlauffeld:** Gibt die Position im Fenster an. Bezieht sich immer relativ auf die gesamte Länge der Bildlaufleiste. Die Position kann durch Klicken auf die Bildlaufpfeile verändert werden oder durch direktes Klicken & Ziehen des Bildlauffeldes an die gewünschte Position

## **Größe ändern**

**Hinweise**

## **Kurzform**

Maus: Ziehen Sie mit der Maus die Fensterbegrenzungen an den Rändern oder Ecken in die gewünschte Größe.

Mit diesem Befehl aus dem Systemmenü können Sie die Größe des aktiven Fensters verändern. Nach Aktvierung der Funktion ändert sich der Cursor zu einem Kreuz:

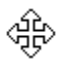

## **Um die Größe des Fensters zu ändern**:

- 1. Drücken Sie eine der Richtungstasten (Pfeiltaste rechts, links, auf, ab) um den Cursor an den zu verändernden Rahmen zu bewegen.
- 2. Drücken Sie jetzt die Richtungstasten zur Veränderung des Rahmens.
- 3. Drücken Sie zur Bestätigung der neue Größe die Eingabetaste.

Bei einer Maximal-Ansicht des Fensters ist diese Funktion nicht verfügbar

## **Verschieben**

**Hinweise**

### **Kurzformen:**

Taste: STRG+F7

Mit diesem Befehl aus dem Systemmenü können Sie das Fenster am Bildschirm verschieben. Nach Aktivierung der Funktion erscheint ein kreuzförmiger Cursor. Mit den Richtungstasten (Pfeiltaste links, rechts, auf, ab) können Sie das Fenster am Bildschirm verschieben

सूरे

## **Symbol**

## **Kurzformen**

Maus: Klicken Sie auf die Symbolschaltfläche in der Titelleiste. Taste: ALT+F9

Damit verkleinern Sie Pick-It! auf Symbolgröße. Über STRG+ESC oder ALT+TAB können Sie Pick-It! über die Tastatur wieder aktivieren

## **Vollbild**

## **Kurzformen:**

Maus: Klicken Sie auf die Vollbild-Schaltfläche in der Titelleiste oder doppelklicken Sie auf die Titelleiste. Taste: STRG+F10.

Mit diesem Befehl vergrößern Sie das aktive Fenster auf Maximalgröße. Änderungen der Fenstergröße sowie das Verschieben des Fenster sind in diesem Modus nicht mehr möglich.

## **Schließen**

**Siehe auch**

## **Kurzformen:**

Taste: ALT+F4 schließt die Anwendung

Mit diesem Kommando schließen Sie das aktive Fenster, bzw. Pick-It!

Ein Doppelklick auf die Systemmenü-Schaltfläche bewirkt den gleichen Vorgang:

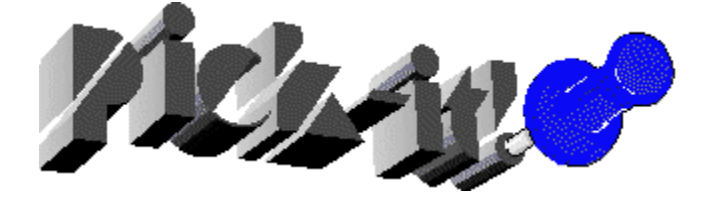

## Beenden

## **Wiederherstellen**

Mit diesem Befehl kehren Sie zur ursprünglichen Fenstergröße vor Auswahl der Befehl <u>Symbol</u> oder <u>Vollbild</u> zurück

## **Wechseln zu**

### **Kurzformen:**

Maus: Doppelklick auf den Desktop-Hintergrund<br>Taste: STRG+ESC STRG+ESC

Mit diesem Menüpunkt erhalten Sie eine Übersicht aller momentan geöffneten Anwendungen unter Windows. Sie können dann zu einer dieser Anwendungen wechseln.

## **Listenfenster**

Das Listenfenster von Pick-It!. Hier sind aller verfügbaren Picklisten aufgeführt. Ein Klick auf die entsprechende Liste aktiviert das Pick-It!-Fenster zur Auswahl des Textes.

## **Pick-It-Fenster**

Das Pick-It!-Fenster steuert alle Funktionen von Pick-It! und zeigt die Picklisten-Texte an. Hier können Sie den Text auswählen, der in Ihre Applikation übernommen werden soll.

## **Tastaturkürzel**

Folgende Tastaturkürzel werden in Pick-It! verwendet:

## **Tastenkürzel Funktion**

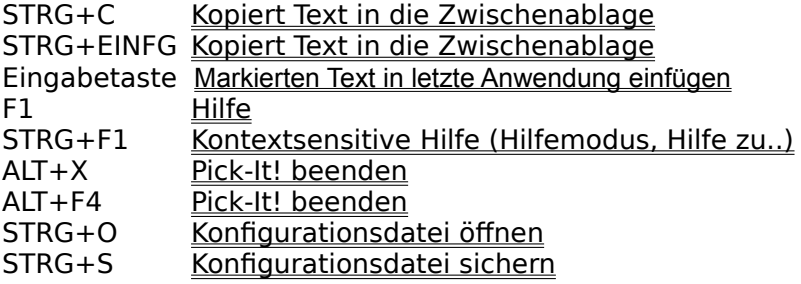

## **Steuerbefehle**

#### **Hinweise**

Einige wichtige Funktionen können bei der Übergabe von Texten über Steuerkommandos direkt ausgeführt werden. So kann automatisch Datum und Uhrzeit eingefügt oder andere Applikationen gestartet werden. Folgende Steuercodes stehen zur Verfügung:

- **~** Beschreibung hinter einem Eintrag definieren. Der Beschreibungstext wird **nicht** mit übernommen.
- **|** Beschreibung vor einem Eintrag definieren. Der Beschreibungstext wird **nicht** mit übernommen.
- **@** Formatierungsbefehl für Absatz-Ende-Zeichen (Carrige Return). Längere Text können so vorformatiert werden.
- **^R** Andere Applikation starten. Hinter dem R wird Laufwerk, Pfad und Name der Applikation in Anführungszeichen angegeben.
- **^F** Datei einfügen. Eine beliebige Textdatei kann eingefügt werden. Hinter dem F wird in Anführungszeichen Laufwerk, Pfad und Name der einzufügenden Datei angegeben.
- **^K** Übergabe von Tastaturbefehlen. Hinter dem K werden (in Anführungszeichen) die entsprechenden Tastaturbefehle angegeben. Steuertasten werden in geschweifte Klammern {} gesetzt.
- **<sup>^</sup>D** An der Cursorposition wird das aktuelle Tagesdatum eingefügt <br>**^T** An der Cursorposition wird die aktuelle Uhrzeit eingefügt.
- **^T** An der Cursorposition wird die aktuelle Uhrzeit eingefügt.
- Die Codes sind in Englisch, um eine Kompatibilität mit der englischen Version von Pick-It! zu sichern.
- **^^:** Falls Sie im normalen Text das Zeichen "^" verwenden möchten, so geben Sie dieses bitte zweimal an ("^^"). In Ihrer Zielapplikation wird das Zeichen nur einmal erscheinen.
- **^K:** Falls Sie das ^K-Kommando im direkten Anschluß an normalem Text verwenden möchten (zum Beispiel zur Ausführung von Programmfunktionen unmittelbar nach dem Einfügen von Text), so definieren Sie bitte vor den eigentlichen Tastaturbefehlen ein ausdrückliches Paste-Kommando ({Shift}{Ins}). Damit stellen Sie sicher, daß der zuvor im Makro angegeben Text vor der Ausführung des darauffolgenden Tastaturkommandos auch wirklich eingefügt wurde.

Beispiel: Dieser Text wird vor Pos1 (Home) eingefügt ^K"{Shift}{Ins}{Home}"

**^R:** Seien Sie vorsichtig bei der Verwendung des ^K-Kommandos im unmittelbaren Anschluß an den Start einer Applikation mittels ^R. Da bis zum Start der gewünschten Applikation durchaus etwas Zeit vergehen kann, ist nicht gewährleistet, daß die darauffolgenden Tastaturbefehle auch von dieser Applikation empfangen werden können.

## **Tastatursteuerbefehle**

#### **Hinweise**

Bei der Übergabe von Pick-It!-Texten können Sie vor oder nach Übergabe des Textes auch Tastatursteuerbefehle an die Zielapplikation übergeben. So können Sie z.B. eine Neue Datei anlegen, Text einfügen und danach die Datei speichern. Jedes auszuführende Tastenkommando wird über Tastatursteuerbefehle angegeben. Dabei wird folgende Syntax verwendet:

## **^K"{Alt}dn"**

**^K** leitet das Tastaturkommando ein. Jede Steuertaste wir in geschweifte Klammern eingeschlossen. Der gezeigte Befehl würde bedeuten, daß ein Tastendruck von ALT-D mit anschließendem N simuliert wird. Auf diese Weise kann in der Zielapplikation jede über Tastatur aufrufbare Funktion angesteuert werden (ähnlich wie bei einem Makrorecorder). Steuertasten, die keine eigene Funktion aufrufen, werden automatisch mit der nächsten folgenden Buchstaben- oder Zifferntaste kombiniert. Auf diese Weise sollte auch das oben gezeigte Beispiel verstanden werden: Alt wird automatisch mit d zur Tastaturkombination Alt-d verknüpft. Der nachfolgende Buchstabe "n" wird eigenständig als einzelnes Zeichen gesendet.

### **Wichtig: Auch Groß- und Kleinschreibung kann bei den Buchstaben für Funktionen in Anwendungen entscheidend sein ! So ruft z.B. {Alt}d in WinWord das Dateimenü auf, während {Alt}D ein Datum einfügt (entspricht daher dem Kommando ALT+UMSCHALT+d)**

Folgende Tastensteuerbefehle stehen zur Verfügung:

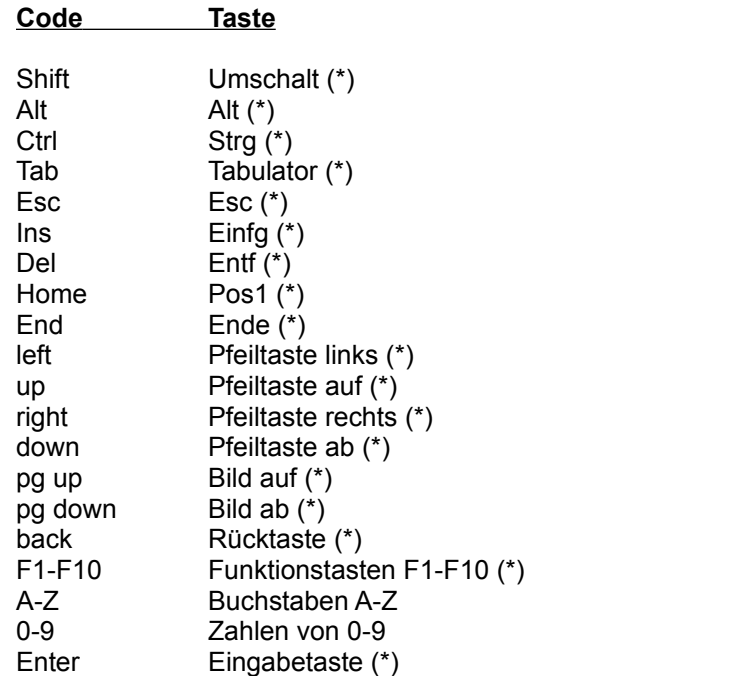

**Hinweis:** Die mit (\*) markierten Tasten benötigen umschließende geschweifte Klammern.

# **Glossar**

ANSI-Editor **Hotkey** Hypertext-Grafiken **Listenfenster Nachspann** Pick-It!-Fenster **Shareware Steuerbefehle Tastatursteuerbefehle Utility** Vorspann **Zwischenablage** 

Info über Pick-It!

## **Hypertext-Grafiken**

Hypertext-Grafiken sind in die Hilfe eingebundene Bilder, bei denen durch einen Klick auf das Bild oder einen Bereich des Bildes, ein bestimmtes Hilfethema aufgerufen wird.

## **Info über Pick-It!**

Pick-It! wure entwickelt von:

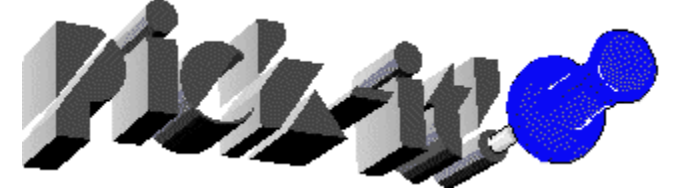

**AlphaSystems GmbH** Gartenstraße 1a D-86152 Augsburg Tel: 0821-50981-0 Fax: 0821-50981-11 CompuServe: 100270,2137

### **Shareware**

Shareware ist Software, die Sie innerhalb eines bestimmten Zeitraums (meist 30 Tage) kostenlos benutzen und testen dürfen. Sollten Sie die Software für gut befinden und dauerhaft einsetzen wollen, müssen Sie diese registrieren lassen. Sie dürfen Kopien der (nichtlizenzierten !) Shareware-Version kostenlos an Freunde und Kollegen weitergeben.

## **Vorspann (Präfix)**

Ein Kommando, das vor Übergabe eines Textes ausgeführt wird. Der Vorspann ist automatisch für alle Einträge einer Liste definiert und wird VOR dem selektierten Text ausgewertet.

## **Nachspann (Suffix)**

Ein Kommando, das nach der Übergabe eines Textes ausgeführt wird. Der Nachspann ist automatisch für alle Einträge einer Liste definiert und wird NACH dem selektierten Text ausgewertet.

## **Hotkey**

Damit bezeichnet man eine Tastenkombination, bei deren Druck eine bestimmte Aufgabe ausgeführt wird (z.B. ein Programm gestartet). Für die Aktivierung von Pick-It! kann ein solcher Hotkey definiert werden.

### **Steuerbefehle**

Werden dazu verwendet - zusätzlich zur Übergabe von Texten an die Zielapplikation - auch bestimmte Funktionen zu erfüllen, wie z.B. das Einfügen von Datum oder Uhrzeit, das Starten von Anwendungen oder das Ausführen von Tastatursteuerbefehlen

## **Tastatursteuerbefehle**

Hiermit können in der Zielapplikation Tastendrücke simuliert und so bestimmte Funktionen aktiviert werden. Sie können z.B. nach dem Einfügen eines Pick-It!-Textes automatisch einen Druckvorgang starten oder die Datei sichern lassen.

## **Utility**

Bezeichnet ein kleines Programm, das den Funktionsumfang einer bestehenden Applikation erweitert bzw. ergänzt. Im Lieferumfang von Windows sind z.B. einige Utilitys beigefügt, die von anderen Windows-Programmen genutzt werden.

## **Registrierung mittels Formular**

Bei der Installation wird im Pick-It!-Verzeichnis eine Write-Datei angelegt. Diese Datei beinhaltet das Registrierungsformular. Sie können diese Datei in Write laden, die Angaben ausfüllen und das Formular dann ausdrucken. Senden oder faxen Sie uns dieses Formular zu (Adresse siehe unten).

## **AlphaSystems GmbH**

Gartenstraße 1a D-86152 Augsburg Tel: 0821-50981-0 Fax: 0821-50981-11 CompuServe: 100270,2137

## **Registrierung über CompuServe**

Sie können dieses Shareware-Programm auch über CompuServe registrieren lassen. Gehen Sie in das Forum SWREG (GO SWREG) und befolgen Sie dort die Anweisungen am Bildschirm.

Bitte beachten Sie, daß eine solche Registrierung nur möglich ist, wenn Sie einen CompuServe-Account haben.

## **Direkte Registrierung**

Sie können uns natürlich auch jederzeit anrufen oder eine Mail per CompuServe senden und die Registrierung direkt vornehmen. Telefonnummer siehe unten.

## **AlphaSystems GmbH**

Gartenstraße 1a D-86152 Augsburg Tel: 0821-50981-0 Fax: 0821-50981-11 CompuServe: 100270,2137

## **ANSI-Editor**

Zur Erstellung bzw. Bearbeitung der Pick-It!-Listendateien können Sie jeden unter Windows verfügbaren ANSI-Editor (zum Beispiel: NOTEPAD.EXE) oder den mitgelieferten Editor verwenden. Bitte beachten Sie, daß außer den von Pick-It! unterstützten Steuercodes und Tastatursteuercodes keine anderen Formatanweisungen innerhalb der Listendateien vorhanden sein dürfen.

### **Zwischenablage**

Eine in Windows integrierte Einrichtung zum Datenaustausch zwischen verschiedenen Applikationen. Die meisten unter MS-Windows lauffähigen Programme unterstützen die Zwischenablage zumeist mit den folgenden drei Funktionen: **Kopieren** (Daten in die Zwischenablage kopieren; auch COPY genannt), **Ausschneiden** (Daten in die Zwischenablage bewegen und an der Originalposition löschen; auch CUT genannt), **Einfügen** (Daten aus der Zwischenablage holen und an der Cursorposition einfügen; auch PASTE genannt).
## **Picklisten-Fenster**

Dieses Fenster zeigt alle momentan verfügbaren Picklisten mit Angabe der Textdatei, des Namens sowie des optionalen Symbols.

## **Wichtige Hinweise zur Verwendung von Steuerbefehlen**

- **^^:** Falls Sie im normalen Text das Zeichen "^" verwenden möchten, so geben Sie dieses bitte zweimal an ("^^"). In Ihrer Zielapplikation wird das Zeichen nur einmal erscheinen.
- **^K:** Falls Sie das ^K-Kommando im direkten Anschluß an normalem Text verwenden möchten (zum Beispiel zur Ausführung von Programmfunktionen unmittelbar nach dem Einfügen von Text), so definieren Sie bitte vor den eigentlichen Tastaturbefehlen ein ausdrückliches Paste-Kommando ({Shift}{Ins}). Damit stellen Sie sicher, daß der zuvor im Makro angegeben Text vor der Ausführung des darauffolgenden Tastaturkommandos auch wirklich eingefügt wurde.

Beispiel: Dieser Text wird vor Pos1 (Home) eingefügt ^K"{Shift}{Ins}{Home}"

**^R:** Seien Sie vorsichtig bei der Verwendung des ^K-Kommandos im unmittelbaren Anschluß an den Start einer Applikation mittels ^R. Da bis zum Start der gewünschten Applikation durchaus etwas Zeit vergehen kann, ist nicht gewährleistet, daß die darauffolgenden Tastaturbefehle auch von dieser Applikation empfangen werden können.

Beachten Sie auch die Übersicht der Steuerkommandos.

## **Übersicht zur Verwendung von Steuerbefehlen**

Einige wichtige Funktionen können bei der Übergabe von Texten über Steuerkommandos direkt ausgeführt werden. So kann automatisch Datum und Uhrzeit eingefügt oder andere Applikationen gestartet werden. Folgende Steuercodes stehen zur Verfügung:

- **~** Beschreibung hinter einem Eintrag definieren. Der Beschreibungstext wird **nicht** mit übernommen.
- **|** Beschreibung vor einem Eintrag definieren. Der Beschreibungstext wird **nicht** mit übernommen.
- **@** Formatierungsbefehl für Absatz-Ende-Zeichen (Carrige Return). Längere Text können so vorformatiert werden.
- **^R** Andere Applikation starten. Hinter dem R wird Laufwerk, Pfad und Name der Applikation in Anführungszeichen angegeben.
- **^F** Datei einfügen. Eine beliebige Textdatei kann eingefügt werden. Hinter dem F wird in Anführungszeichen Laufwerk, Pfad und Name der einzufügenden Datei angegeben.
- **^K** Übergabe von Tastaturbefehlen. Hinter dem K werden (in Anführungszeichen) die entsprechenden Tastaturbefehle angegeben. Steuertasten werden in geschweifte Klammern {} gesetzt.
- **^D** An der Cursorposition wird das aktuelle Tagesdatum eingefügt
- **^T** An der Cursorposition wird die aktuelle Uhrzeit eingefügt.

Beachten Sie auch die weiteren Hinweise zur Verwendung dieser Kommandos.